# **What is a Household in ServicePoint?**

It's usually a family that is enrolled/entered into a project together receiving services as a group. There are various types: Single Parent, Couple with No Children, etc. A household always includes a Head of Household and at least one other household member who are entering your program together.

### **How to add a New Household**

- *This is used to create an entirely new household that does not yet exist in ServicePoint* 1) Get started.
	- a. Logon with your username and password.
	- b. Check the program you are logged on to. If it's correct, continue.
		- i. OR Click the *Enter Data As* link to change to the correct program.
	- c. Set the Back Date to be the same as the client entry date.
- 2) To find the head of the household
	- *a.* Click on *ClientPoint* at the left
	- b. Enter the client's First and Last Name and SSN to search for him/her.
		- i.  $-OR Search$  by client ID#.
	- c. Review the list of possible matches ServicePoint displays.
	- d. If you see your client, select him/her by clicking on the *client name* (or the pencil)
		- i. OR Click the *'Add New Client With This Information'* button to add a new client that never existed in ServicePoint.
	- e. Now you are on the Client Profile page

#### 3) To create new household

- *a.* Click the *Households tab*
- b. Note: If the client is already in a household, you will see the current household. If you need to update, check the update tutorial below.
- c. Click *Start New Household* button

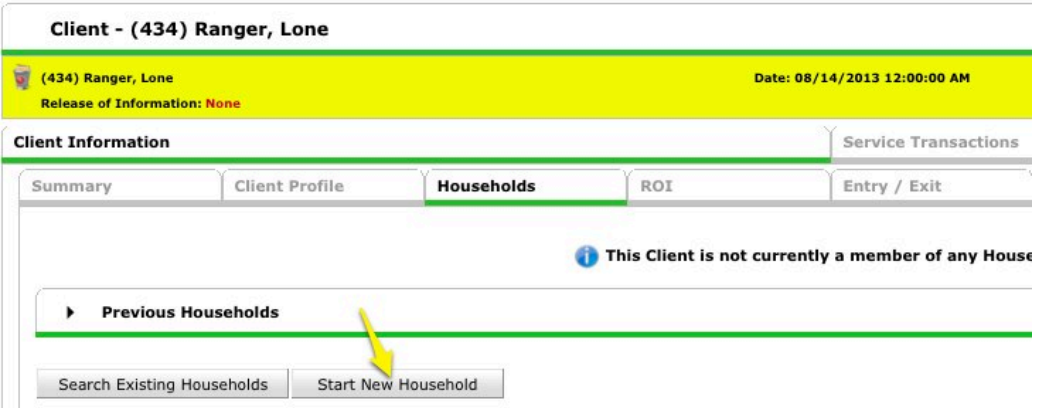

- d. Select *Household Type* from the dropdown list
- e. Find or add the next household member
	- i. Enter the household member's First and Last Name and SSN to search for him/her
	- ii. Review the list of possible matches ServicePoint displays.
	- iii. If you see your household member, select him/her by clicking on the *+ sign*
		- 1. OR Click the button to add a new household member
	- iv. Continue searching and adding each household member

v. Note the 'Selected Clients' for this household are listed at the bottom of the page. If you added a client to the household by mistake, click on the *– sign* to remove them

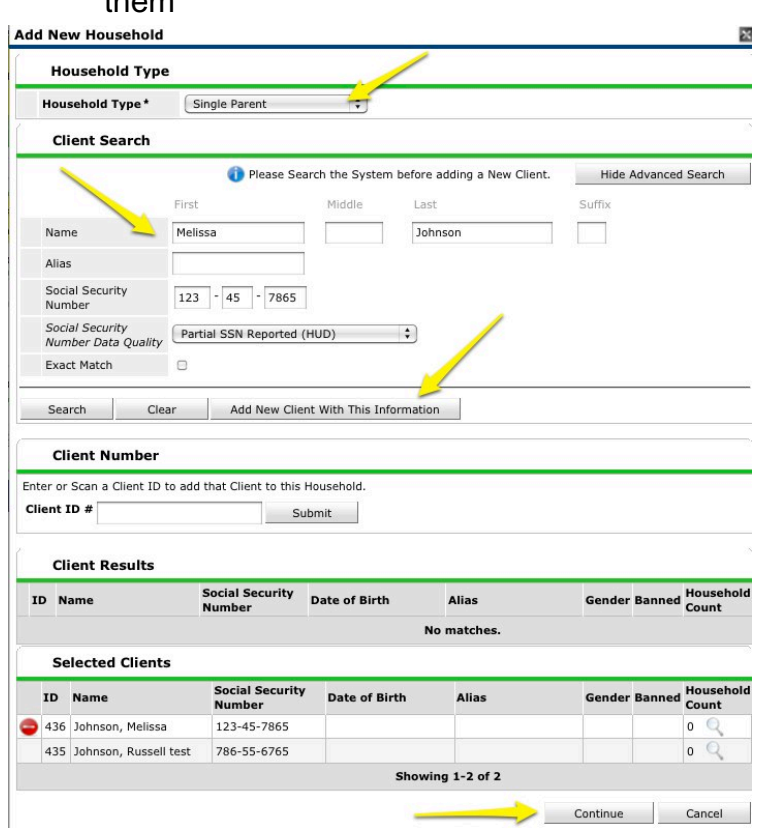

- f. When the household is complete, click the *Continue* button at the bottom of the page
- g. Verify the Household Type
- h. Select the correct Head of Household
- i. Select the Relationship to Head of Household for each member
- j. Click *Save & Exit*
- k. Note you are on the Households tab
- 4) To enter the entire household into a project
	- a. Click the *Entry/Exit* tab.
	- b. Click *Add Entry/Exit* button
	- c. Note: the popup shows only one household member is checked by default.
	- d. If the whole family is entering the program, click *the box* next to the Household Type. (If a household member is not entering the program, uncheck the box preceding his name to not include the person)
	- e. Choose the correct entry Type
	- f. Click *Save & Continue*

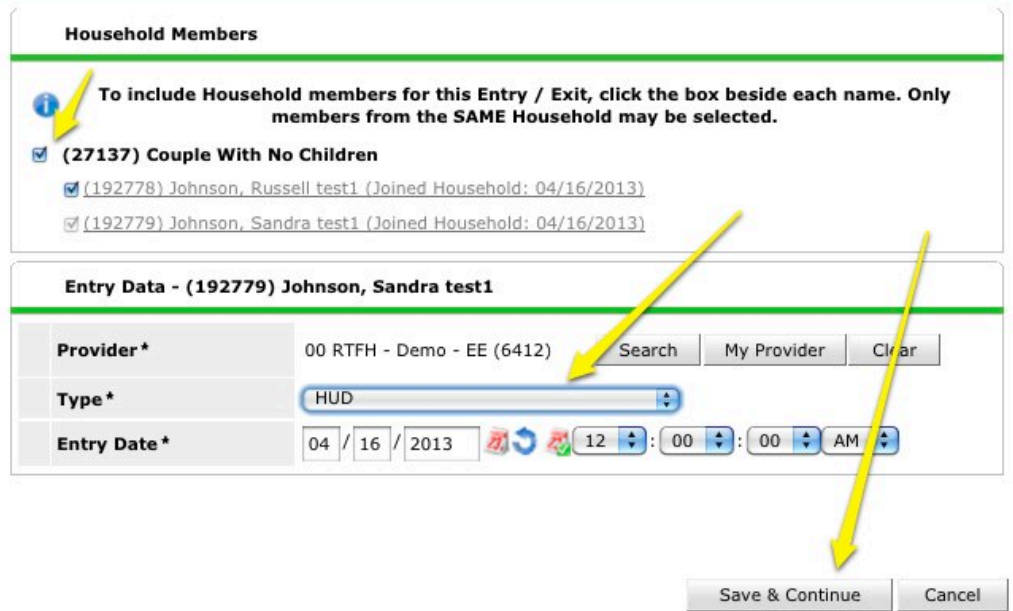

- g. Complete the Entry into the project by answering all assessment questions for all household members
	- i. Under Household Members, click on the *next household member* and complete the default assessment.

×

- ii. Click *Save* and do the same for each household member.
- iii. Look to see if there are more assessments to be completed on this page.
- iv. Click on the *next assessment* and complete it for each household member.
- v. Repeat for each assessment.
- h. Verify that all household members and all assessments have a green arrow next to them.
- i. After all assessments are complete for each household member, click Save & Exit button.

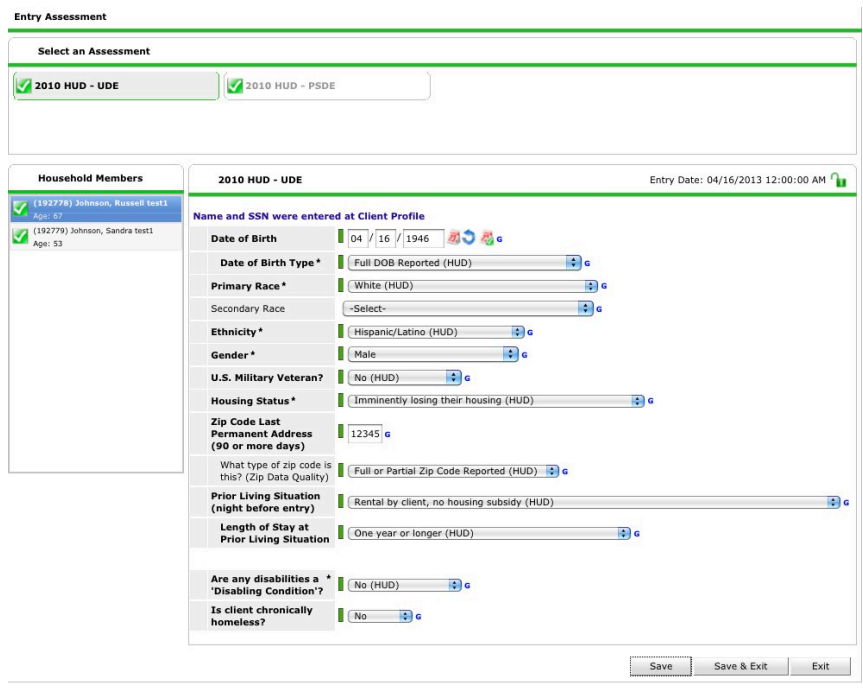

- j. You have added a new household and entered them into your program
- k. See Entry/Exit & Interim Workflow documentation for more information

# **How To Add A New Household Member**

*This is used to add an additional household member to an existing family that is already entered into a project. This can include a baby born during a program stay.*

- 1) After logging into ServicePoint, make sure you are entering data for the correct program (top left side of the screen). If needed, EDA into the correct program. Do not use the back-date mode.
- 2) First, add the new member of the family to the household
	- a. Click on *ClientPoint*
	- b. Search for the Head of Household to which the new family member will be attached.
		- i. Search by typing in the First and Last names and SSN
		- ii. OR search by *Client ID*
- 3) From the Head of Household's record, click on the *Households* tab
	- *a.* Click *Manage Household*
	- b. Click on *Add/Delete Household Members*
	- c. Search for the new family member.
		- i. NOTE: If the search screen does not automatically display, click on the arrow to the left of *Add Clients to the Household*
		- ii. Type in the client's first and last name and SSN. Answer the SSN data quality question.
		- iii. Click the *Search* button. Look for possible matches. If you find a match, click the *green plus sign* next to the client's name
		- iv. If no matches, click *Add New Client With This Information*.

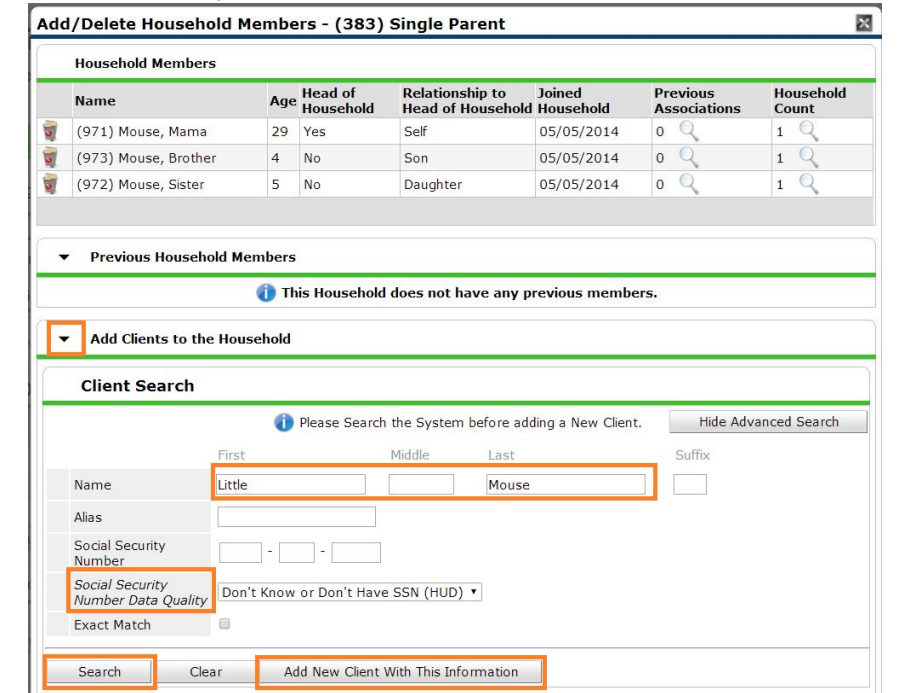

d. Click *Continue*

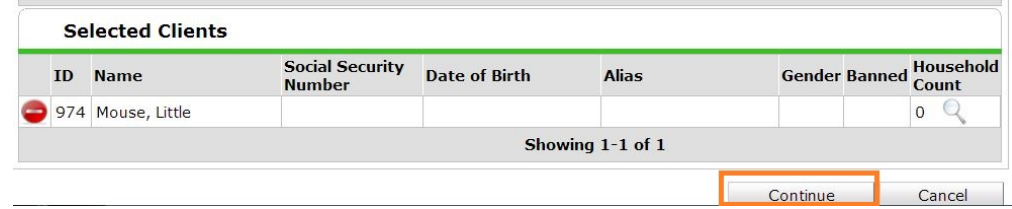

e. Select the *Relationship to Head of Household* as appropriate and change the *Joined Household* date to the date the new household member joined the family.

i. NOTE: For an infant born during a program stay, change the date to the baby's birthdate

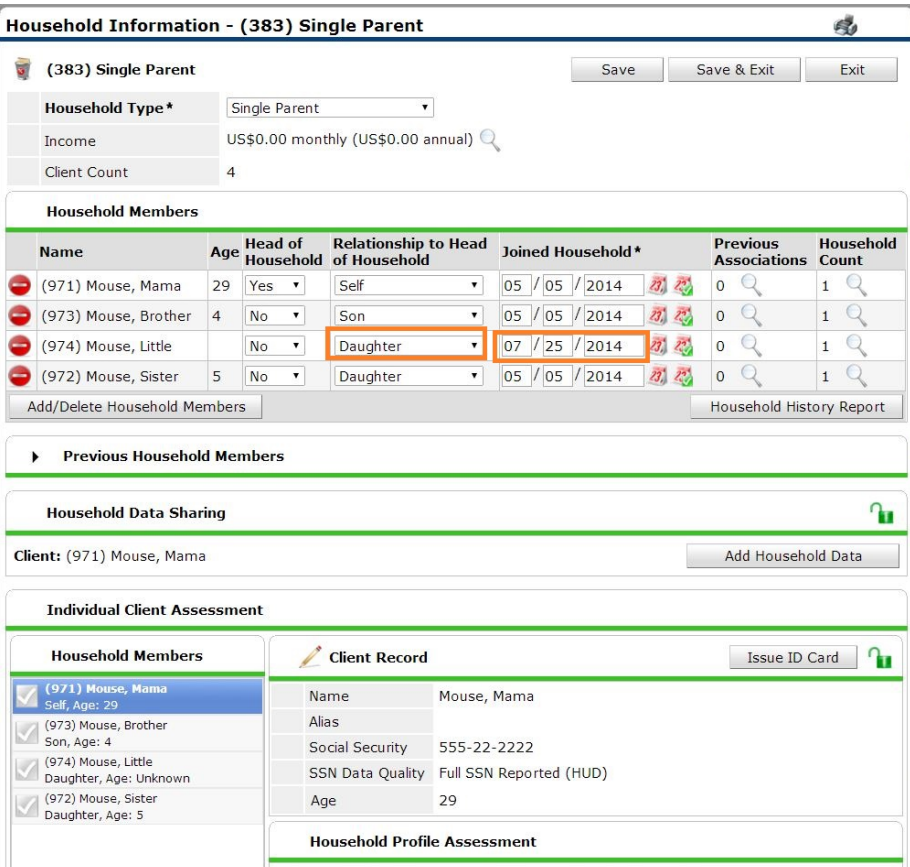

- f. Click *Save & Exit* when you are done
- 4) To add new member to existing entry/exit
	- a. From the Head of Household's record, click on the *Entry/Exit* tab
	- b. Click on the pencil next to the program entry date to edit
	- c. Leave the *Entry Date* as the original program entry date.
	- d. Click *Save & Continue*

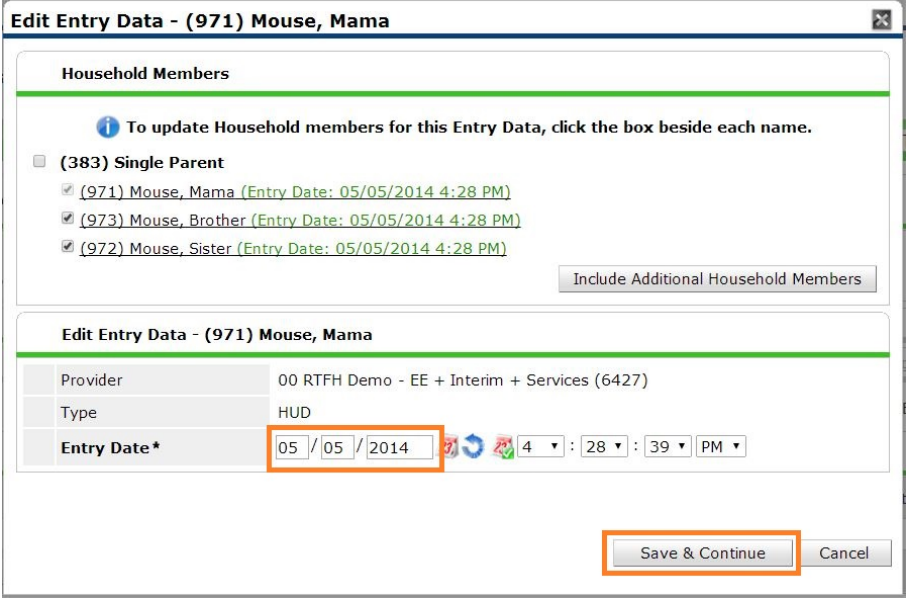

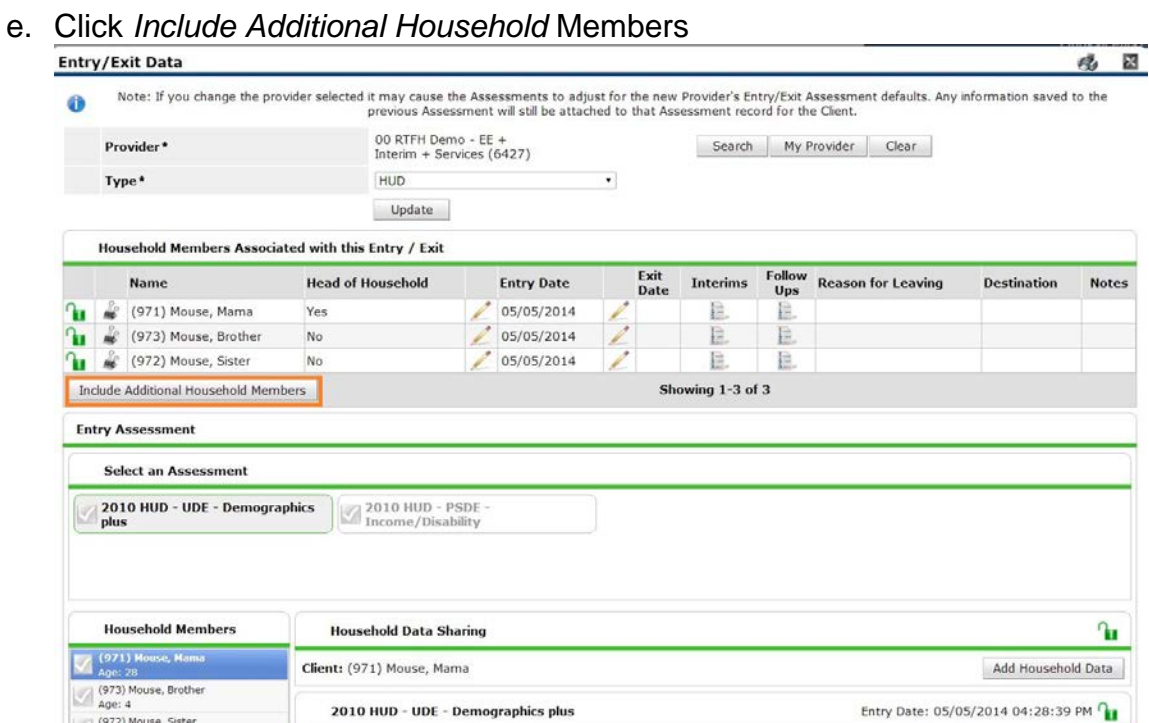

- f. Check the box next to the new family member's name
- g. Change the program entry date to the date the new family member joined the family in the program (for an infant born during program stay, the entry date will be the DOB)

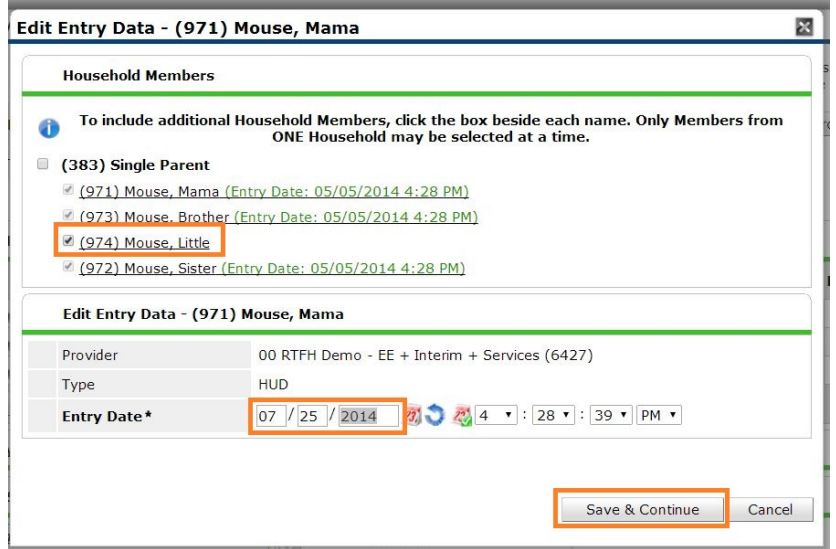

h. Click the new family member's name under Household Members to edit the assessment information

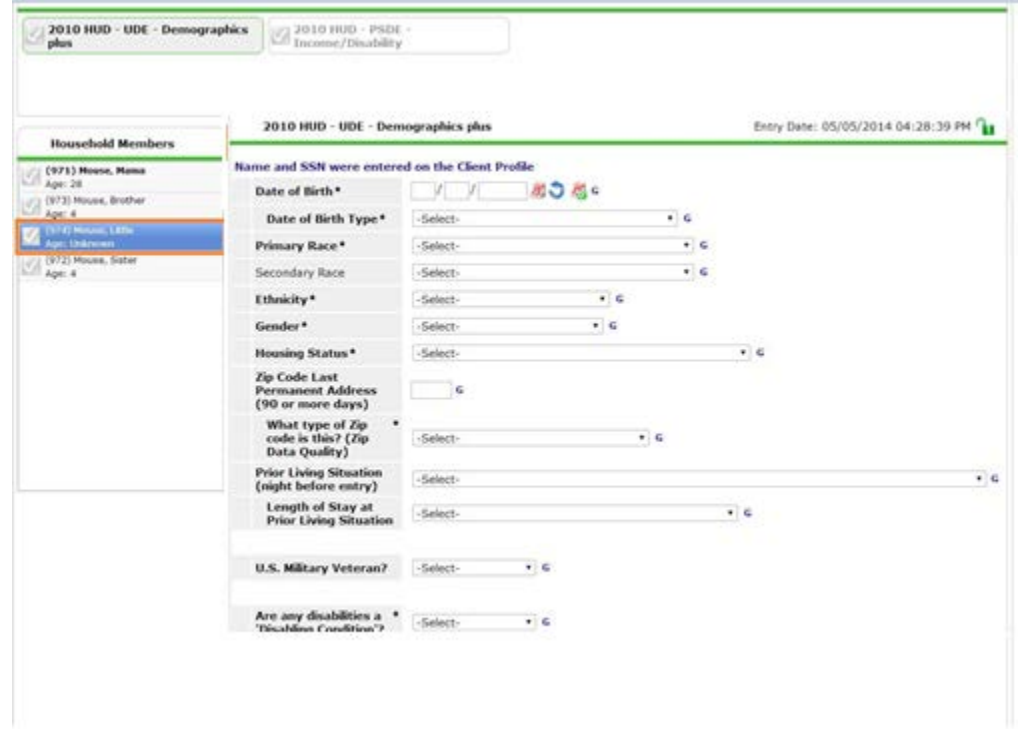

- i. Complete all necessary assessments for the new household member
- j. When all assessments are completed for the new family member, click *Save & Exit*
- k. See Entry/Exit & Interim Workflow documentation for more information

# **How To Exit A Household Member Before Others Leave**

*This is used when a family has entered a project together, but one person leaves the project separately from the rest of the family.*

- 1) To find the client
	- a. Click on *ClientPoint*
	- b. Enter the client's First and Last Name and SSN to search for him/her.
		- i.  $-OR Search$  by client ID#.
- 2) Close out any Services and Case Management Notes for this client only
- 3) To update the Entry/Exit
	- a. Click on *Entry/Exit* tab
	- b. Identify the correct *Entry/Exit*
	- *c.* Click on the edit *pencil for Exit Date*
	- d. Make sure only the checkbox for the son is checked
	- e. Complete the form and click *Save & Continue*
	- f. Complete/update any information upon Exit
	- *g.* Click *Save & Exit*

#### **How to add a Household Member who returns to the project as part of a different household**

This is for when a client who is/was part of one family that previously entered a project together, then left project and then returned with his/her own family.

- 1) To find the client
	- a. Click on *ClientPoint*
	- b. Enter the client's First and Last Name and SSN to search for him/her.
		- i.  $-OR Search$  by client ID#.
- 2) To create new household
	- a. Click the *Households* tab
	- b. Click *Start New Household* button
	- c. As detailed above, create the new household with the appropriate type. You don't need to remove the son from the prior household.
- 3) Add the Entry/Exit for the new family.